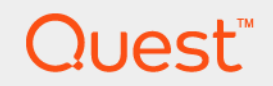

# Foglight<sup>®</sup> Resource Optimizer for Hyper-V Environments 6.0.0 **User Guide**

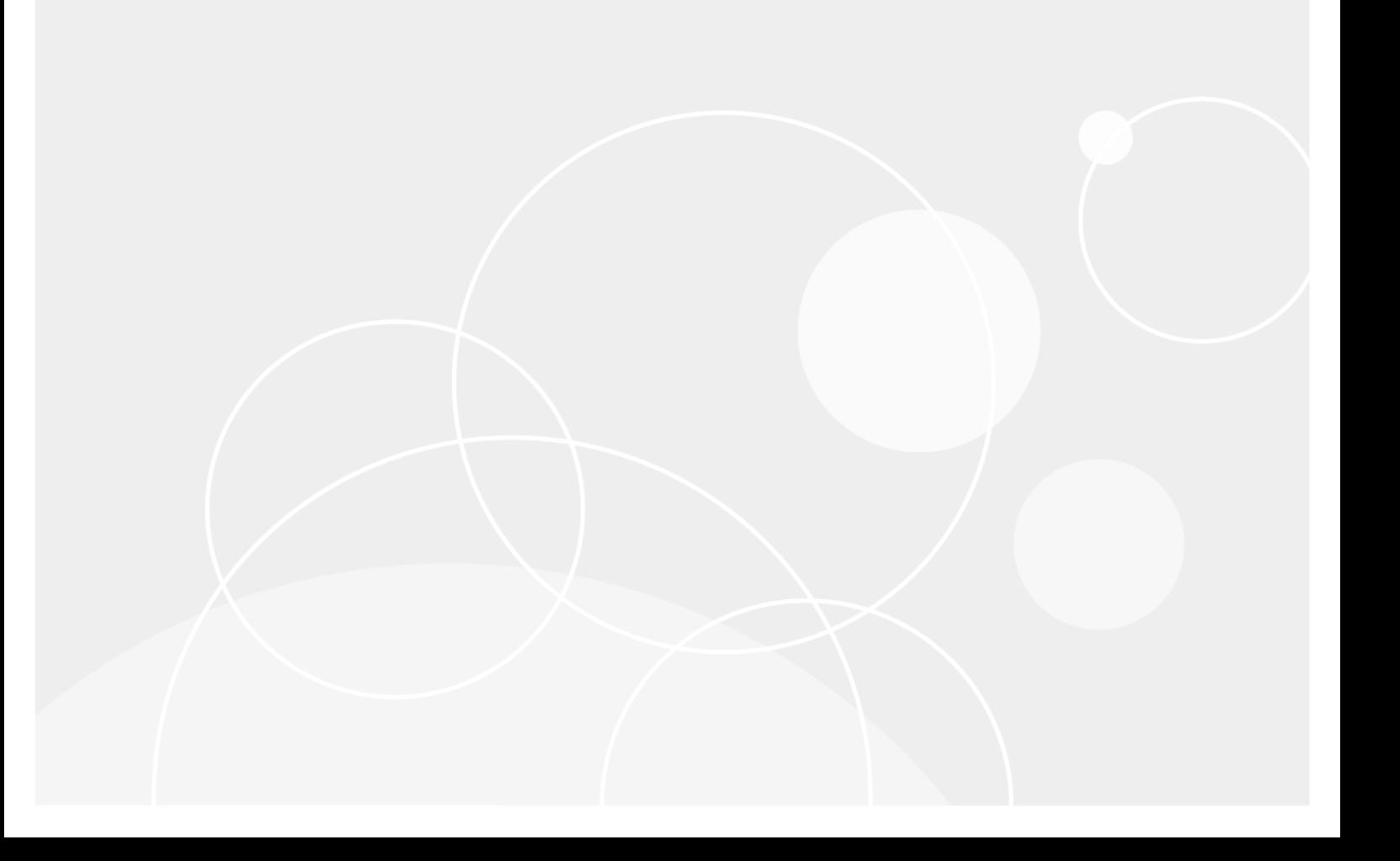

#### **© 2021 Quest Software Inc.**

#### **ALL RIGHTS RESERVED.**

This guide contains proprietary information protected by copyright. The software described in this guide is furnished under a software license or nondisclosure agreement. This software may be used or copied only in accordance with the terms of the applicable agreement. No part of this guide may be reproduced or transmitted in any form or by any means, electronic or mechanical, including photocopying and recording for any purpose other than the purchaser's personal use without the written permission of Quest Software Inc.

The information in this document is provided in connection with Quest Software products. No license, express or implied, by estoppel or otherwise, to any intellectual property right is granted by this document or in connection with the sale of Quest<br>Software products. EXCEPT AS SET FORTH IN THE TERMS AND CONDITIONS AS SPECIFIED IN THE LICENSE<br>A EXPRESS, IMPLIED OR STATUTORY WARRANTY RELATING TO ITS PRODUCTS INCLUDING, BUT NOT LIMITED TO, THE IMPLIED WARRANTY OF MERCHANTABILITY, FITNESS FOR A PARTICULAR PURPOSE, OR NON-INFRINGEMENT. IN NO EVENT SHALL QUEST SOFTWARE BE LIABLE FOR ANY DIRECT, INDIRECT, CONSEQUENTIAL, PUNITIVE, SPECIAL OR INCIDENTAL DAMAGES (INCLUDING, WITHOUT LIMITATION, DAMAGES FOR LOSS OF PROFITS, BUSINESS<br>INTERRUPTION OR LOSS OF INFORMATION) ARISING OUT OF THE USE OR INABILITY TO USE THIS DOCUMENT, EVEN IF QUEST SOFTWARE HAS BEEN ADVISED OF THE POSSIBILITY OF SUCH DAMAGES. Quest Software makes no representations or warranties with respect to the accuracy or completeness of the contents of this document and reserves the right to make changes to specifications and product descriptions at any time without notice. Quest Software does not make any commitment to update the information contained in this document.

If you have any questions regarding your potential use of this material, contact:

Quest Software Inc. Attn: LEGAL Dept. 4 Polaris Way Aliso Viejo, CA 92656

Refer to our website [\(https://www.quest.com](https://www.quest.com)) for regional and international office information.

#### **Patents**

Quest Software is proud of our advanced technology. Patents and pending patents may apply to this product. For the most current information about applicable patents for this product, please visit our website at [https://www.quest.com/legal.](https://www.quest.com/legal)

#### **Trademarks**

Quest, the Quest logo, and Join the Innovation are trademarks and registered trademarks of Quest Software Inc. For a complete list of Quest marks, visit <https://www.quest.com/legal/trademark-information.aspx>. "Apache HTTP Server", Apache, "Apache<br>Tomcat" and "Tomcat" are trademarks of the Apache Software Foundation. Google is a registered tradema Android, Chrome, Google Play, and Nexus are trademarks of Google Inc. Red Hat, JBoss, the JBoss logo, and Red Hat Enterprise Linux are registered trademarks of Red Hat, Inc. in the U.S. and other countries. CentOS is a trademark of Red Hat, Inc. in the U.S. and other countries. Fedora and the Infinity design logo are trademarks of Red Hat, Inc. Microsoft, .NET, Active Directory, Internet Explorer, Hyper-V, Office 365, SharePoint, Silverlight, SQL Server, Visual Basic, Windows, Windows Vista and Windows Server are either registered trademarks or trademarks of Microsoft Corporation in the United States and/or other countries. AIX, IBM, PowerPC, PowerVM, and WebSphere are trademarks of International Business Machines Corporation, registered in many<br>jurisdictions worldwide. Java, Oracle, Oracle Solaris, PeopleSoft, Siebel, Sun, WebLogic, and ZFS are t trademarks of Oracle and/or its affiliates in the United States and other countries. SPARC is a registered trademark of SPARC<br>International, Inc. in the United States and other countries. Products bearing the SPARC tradema developed by Oracle Corporation. OpenLDAP is a registered trademark of the OpenLDAP Foundation. HP is a registered trademark that belongs to Hewlett-Packard Development Company, L.P. Linux is a registered trademark of Linus Torvalds in the United States, other countries, or both. MySQL is a registered trademark of MySQL AB in the United States, the European Union and other countries. Novell and eDirectory are registered trademarks of Novell, Inc., in the United States and other countries.<br>VMware, ESX, ESXi, vSphere, vCenter, vMotion, and vCloud Director are registered trademarks or VMware, ESX, ESXi, vSphere, vCenter, vMotion, and vCloud Director are registered trademarks or trademarks of VMware, Inc.<br>in the United States and/or other jurisdictions. Sybase is a registered trademark of Sybase, Inc. Th "Eclipse Foundation Member", "EclipseCon", "Eclipse Summit", "Built on Eclipse", "Eclipse Ready" "Eclipse Incubation", and<br>"Eclipse Proposals" are trademarks of Eclipse Foundation, Inc. IOS is a registered trademark or tra trademarks of Apple Inc., registered in the U.S. and other countries. Ubuntu is a registered trademark of Canonical Ltd. Symantec<br>and Veritas are trademarks or registered trademarks of Symantec Corporation or its affiliate NetScaler, XenApp, and XenDesktop are trademarks of Citrix Systems, Inc. and/or one or more of its subsidiaries, and may be registered in the United States Patent and Trademark Office and in other countries. AlertSite and DéjàClick are either trademarks or registered trademarks of Boca Internet Technologies, Inc. Samsung, Galaxy S, and Galaxy Note are registered trademarks of Samsung Electronics America, Inc. and/or its related entities. MOTOROLA is a registered trademarks of Motorola Trademark<br>Holdings, LLC. The Trademark BlackBerry Bold is owned by Research In Motion Limited and is registered Research In Motion Limited. Ixia and the Ixia four-petal logo are registered trademarks or trademarks of Ixia. Opera, Opera Mini, and the O logo are trademarks of Opera Software ASA. Tevron, the Tevron logo, and CitraTest are registered trademarks of<br>Tevron, LLC. PostgreSQL is a registered trademark of the PostgreSQL Global Development Group. MariaDB registered trademark of MariaDB Corporation Ab in the European Union and United States of America and/or other countries.<br>Vormetric is a registered trademark of Vormetric, Inc. Intel, Itanium, Pentium, and Xeon are tradema the OpenStack Foundation. Amazon Web Services, the "Powered by Amazon Web Services" logo, and "Amazon RDS" are<br>trademarks of Amazon.com, Inc. or its affiliates in the United States and/or other countries. Infobright, Infob Edition and Infobright Enterprise Edition are trademarks of Infobright Inc. POLYCOM®, RealPresence® Collaboration Server, and RMX® are registered trademarks of Polycom, Inc. All other trademarks and registered trademarks are property of their respective

owners.

**Legend**

- **WARNING: A WARNING icon indicates a potential for property damage, personal injury, or death.**  $\mathbf{r}$
- **CAUTION: A CAUTION icon indicates potential damage to hardware or loss of data if instructions are not followed.** Ţ
- **IMPORTANT NOTE**, **NOTE**, **TIP**, **MOBILE**, or **VIDEO:** An information icon indicates supporting information.

Foglight Resource Optimizer for Hyper-V EnvironmentsUser Guide Updated - May 2021 Software Version - 6.0.0

## **Contents**

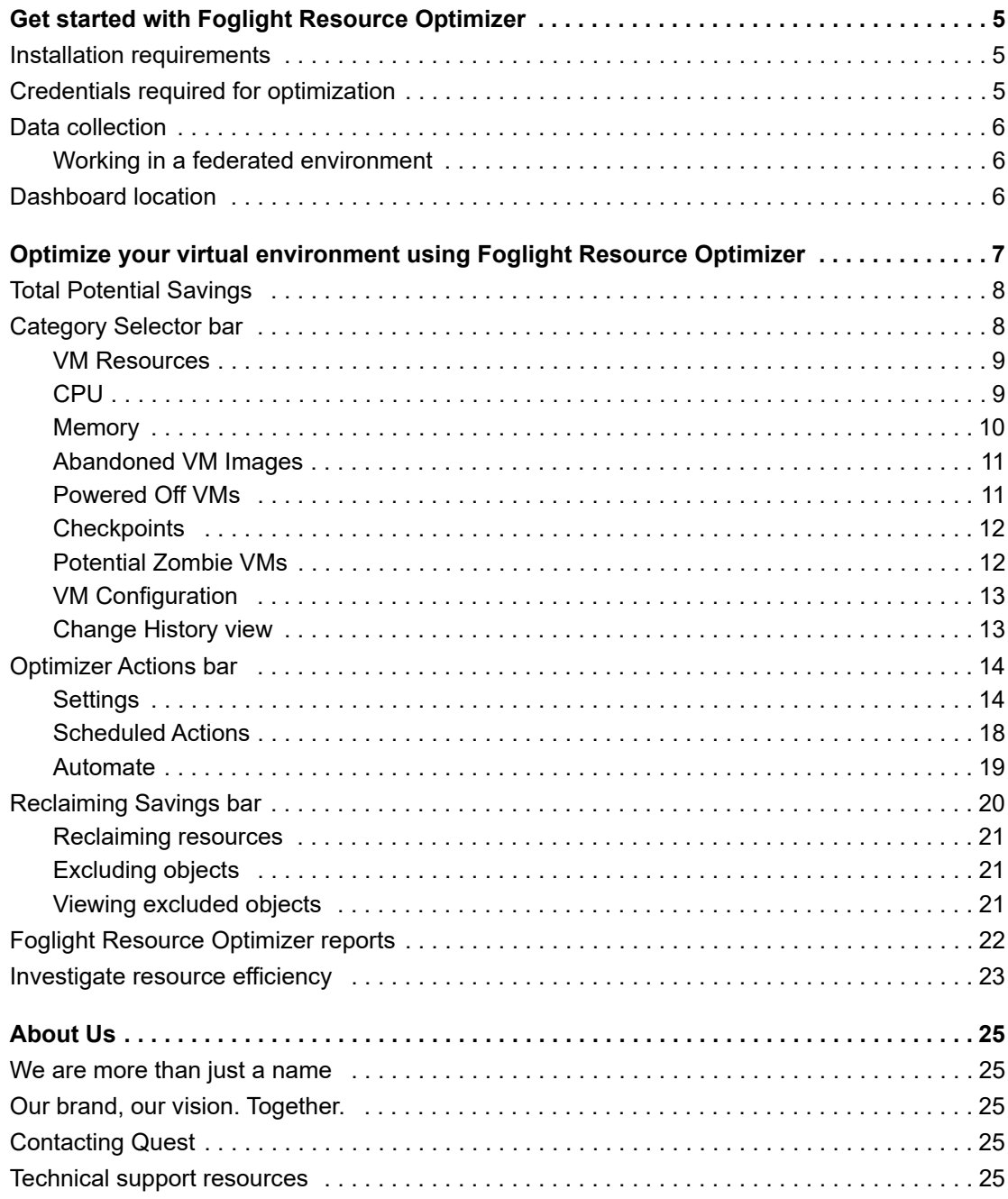

# <span id="page-4-0"></span>**Get started with Foglight Resource Optimizer**

This guide provides instructions and information about using Foglight<sup>®</sup> Resource Optimizer to optimize CPU, memory, and network consumption, and project storage requirements in virtualized environments. This guide is intended for IT managers who want to monitor and optimize virtualized environments by using the waste-finding and right-sizing functionality that this product provides.

Virtual machines (VMs) are quickly becoming the industry standard in IT infrastructures. IT managers find themselves with hundreds, if not thousands of VMs or physical machine hosts in their infrastructures. VMs can be added quickly, making it necessary to plan for the addition of virtual machines to the physical machines that host them. This situation can be a challenge for administrators. IT managers lack the required tools to accurately optimize CPU, memory, and network consumption, or project storage requirements. Monitoring virtual machine environments with Foglight Resource Optimizer simplifies the optimization process, providing waste-finding and right-sizing functionality for virtualized environments.

This section introduces you to Foglight Resource Optimizer environment, and provides you with essential foundational information.

For detailed information about the Foglight™ for Hyper-V and how it monitors Microsoft<sup>®</sup> Hyper-V<sup>®</sup> environments, see the *Foglight for Hyper-V User and Reference Guide*.

For more information, review the following topics:

- **•** [Installation requirements](#page-4-1)
- **•** [Credentials required for optimization](#page-4-2)
- **•** [Data collection](#page-5-0)
- **•** [Dashboard location](#page-5-2)

# <span id="page-4-1"></span>**Installation requirements**

Foglight Resource Optimizer comes installed on Foglight Evolve and can be installed on a Foglight Management Server.

For more information about installing Foglight Resource Optimizer, and for details about system requirements and version compatibility, see the *Foglight Resource Optimizer Release Notes*.

# <span id="page-4-2"></span>**Credentials required for optimization**

Foglight Resource Optimizer provides recommendations for changes in the Hyper-V® environment to make more efficient use of resources. As a prerequisite, a Hyper-V® agent must be part of the local Administrators group.

# <span id="page-5-0"></span>**Data collection**

The Optimizer dashboard automatically displays the virtual machine hosts (Hyper- $V^{\textcircled{\tiny{\textcirc}}}$  target machines) that Foglight or Foglight for Virtualization, Enterprise Edition monitors, for which resource optimization recommendations are provided. No further setup is required.

## <span id="page-5-3"></span><span id="page-5-1"></span>**Working in a federated environment**

Each Federated Child should be configured to monitor its own unique environment. There should be no overlap between the monitored environments, such that no two Federated Children are monitoring the same nodes (VM, Server, Datastore, etc.). Incorrect configuration results in topology churn on the Foglight Federation Master.

# <span id="page-5-2"></span>**Dashboard location**

After installing Foglight Resource Optimizer, the Optimizer tab appears in the Hyper-V Environment dashboard.

**Figure 1. Optimizer dashboard location**

| <b>Hyper-V Environment</b>                                                    |                                                        |                                                                                                    |                            |                                                              | G- Friday, April 8, 2016 10:58 PM - Now 4 hours $w = \frac{1}{2}$ Reports $w$ |           |
|-------------------------------------------------------------------------------|--------------------------------------------------------|----------------------------------------------------------------------------------------------------|----------------------------|--------------------------------------------------------------|-------------------------------------------------------------------------------|-----------|
| Hyper-V                                                                       |                                                        |                                                                                                    |                            |                                                              |                                                                               |           |
|                                                                               |                                                        |                                                                                                    |                            |                                                              |                                                                               |           |
| Capacity Management<br>Monitoring                                             | Chargeback<br>Optimizer<br>FAQts                       | Reports                                                                                                    | Administration             |                                                              |                                                                               |           |
| Total Potential Savings \$122,747                                             |                                                        |                                                                                                    |                            | <b>O</b> Settings                                            | <b>Scheduled Actions 0</b><br>Automate                                        |           |
| ⇔≇                                                                            |                                                        |                                                                                                    |                            |                                                              |                                                                               |           |
| ПG<br>CPU<br><b>VM Resources</b>                                              | <b>Abandoned VM</b><br>Memory                          |                                                                                                    | Powered Off VMs            | Checkpoints<br>Potential Zombie                              | VM Configuration                                                              |           |
|                                                                               | Images                                                 |                                                                                                    |                            | <b>VMs</b>                                                   |                                                                               |           |
| all Reclaim Savings Today                                                     | Select a Virtual Machine to start reclaiming resources |                                                                                                    |                            |                                                              | <b>E</b> Reclaim Later<br>Reclaim Now                                         |           |
|                                                                               |                                                        |                                                                                                    |                            |                                                              |                                                                               |           |
| $\blacksquare$ Exclude                                                        | Show Excluded Items 0                                  |                                                                                                    |                            |                                                              |                                                                               |           |
| Search for a Virtual Machine $\bigcirc$ $\triangleright$<br>Virtual Machine A | <b>Utilization</b>                                     | Peak Utilization                                                                                                    |                            | Recommendations                                              | Modify Recommendation                                                         | $\equiv$  |
| D (T) AbandonedFlicTest_0323                                                  | 23.6 MHz of 9.2 GHz                                    | 25 MHz                                                                                                    |                            |                                                              |                                                                               |           |
| First Abandonad National (1323)                                               | 23.6 MHz of 9.2 GHz                                    | 25 MHz                                                                                                    |                            | Decrease CPU Allocation from 4 to 1                          | Decrease CPU Allocation from 4 to 1                                           |           |
|                                                                               |                                                        |                                                                                                    |                            |                                                              |                                                                               |           |
| <b>Mandewall School</b>                                                       | 23.6 MHz of 9.2 GHz                                    | 25 MHz                                                                                                    | Remove CPU Limit (2.8 GHz) |                                                              |                                                                               |           |
| <b>Mandewall</b> Belleville (2023)                                            | 23.6 MHz of 9.2 GHz                                    | 25 MHz                                                                                                    |                            | Remove CPU Reservation (920 MHz)                             |                                                                               |           |
| <b>Mandewall</b> Ball 0323                                                    | 512 MB of 4 GB                                         | 512 MB                                                                                                    |                            | Decrease Maximum Memory from 4 GB to 612 MB                  | Decrease Maximum Memory from 4 GB to 612 MB                                   |           |
| <b>Prediction</b>                                                             | 205.5 MHz of 9.2 GHz                                   | 245 MHz                                                                                                    |                            |                                                              |                                                                               |           |
| <b>DEC</b> desig                                                              | 205.5 MHz of 9.2 GHz                                   | 245 MHz                                                                                                    |                            | Decrease CPU Allocation from 4 to 1                          | Decrease CPU Allocation from 4 to 1                                           |           |
| mrti desta                                                                    | 205.5 MHz of 9.2 GHz                                   | 245 MHz                                                                                                    | Remove CPU Limit (920 MHz) |                                                              |                                                                               |           |
| <b>FIFED</b> sheek2                                                           | 205.5 MHz of 9.2 GHz                                   | 245 MHz                                                                                                    |                            | Remove CPU Reservation (920 MHz)                             |                                                                               |           |
| Change History 12                                                             |                                                        |                                                                                                    |                            |                                                              |                                                                               |           |
| show all Optimizer history                                                    |                                                        |                                                                                                    |                            |                                                              |                                                                               |           |
| <b>Target Name</b>                                                            | Change                                                 | Executed +                                                                                                    | Created By                 |                                                              | Description                                                                   | 霞         |
| AbandonedFlicTast_0323                                                        | Decrease Maximum Memory from 1<br>GB to 612 MB         | 4/7/16 5:41 PM                                                                                                    | foglight                   | Completed                                                    |                                                                               | $\lambda$ |
| AbandenedFlicTast 0323                                                        | Decrease CPU Allocation from 2 to 1 4/7/16 5:05 PM     |                                                                                                    | foglight                   | Completed                                                    |                                                                               |           |
| chestichesti                                                                  | Remove CPU Limit (920 MHz)                             | 4/6/16 4:29 PM                                                                                                    | foglight                   | Failed - A command shell connection could not be established |                                                                               |           |
| dwd2                                                                          |                                                        | Eailed - A command shell connection could not be established.<br>Remove CPU Reservation (920 MHz) 4/6/16 4:19 PM<br>foglight |                            |                                                              |                                                                               |           |
| dwd.3                                                                         | Remove CPU Limit (920 MHz)                             | 4/6/16 3:45 PM                                                                                                    | foglight                   | Failed - A command shell connection could not be established |                                                                               |           |

### *To access the Optimizer dashboard:*

- 1 Log in to the Foglight or Foglight for Virtualization, Enterprise Edition browser interface.
- 2 On the navigation panel, under Dashboards, click **Hyper-V** > **Hyper-V Environment** > **Optimizer** tab.

# <span id="page-6-0"></span>**Optimize your virtual environment using Foglight Resource Optimizer**

This section provides instructions and information about using Foglight Resource Optimizer to optimize CPU, memory, and network consumption in virtualized environments.

For detailed information about the Foglight™ for Hyper-V and how it monitors Microsoft<sup>®</sup> Hyper-V<sup>®</sup> environments, see the *Foglight for Hyper-V User and Reference Guide*.

The Optimizer provides a broad platform of categories to optimize your virtual environment. You begin this process by using the Group Selector, located in the upper left section of the Hyper-V Environment dashboard, to select the required VM object.

#### **Figure 2. Group Selector**

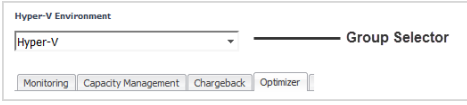

The Optimizer tab is refreshed to display the selected group in the Virtual Machines table.

The Virtual Machines table shows only the recommendations for the selected VM category, only for the VMs that are not excluded from the optimization list. For example, if a user excluded a VM from "CPU", this VM is not displayed on the Virtual Machines table for CPU. It is displayed on the other categories for which recommendations are provided.

After selecting a group, use the Category Selector View to begin optimization of your virtual environment. This view contains the following sections:

- **•** [Total Potential Savings](#page-7-0)
- **•** [Category Selector bar](#page-7-1)
- **•** [Optimizer Actions bar](#page-13-0)
- **•** [Reclaiming Savings bar](#page-19-0)

#### **Figure 3. Category Selector view**

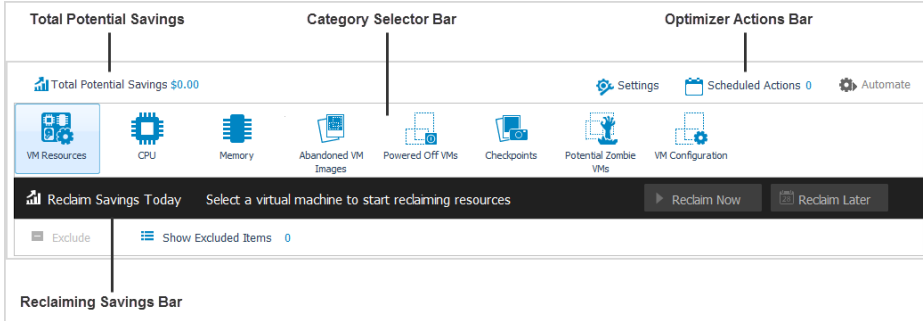

Foglight Resource Optimizer comes with a set of pre-defined report templates that can be run from the Reports dashboard (**Dashboards > Reports**). Using this dashboard, operators can run reports, build custom reports, and

**7**

view generated reports. Advanced Operators can also schedule and manage reports. For a list of pre-defined report templates provided for Foglight Resource Optimizer, see [Foglight Resource Optimizer reports.](#page-21-0)

Foglight for Virtualization, Enterprise Edition users can also investigate the resources' efficiency and optimize the virtual environment via the Environment Overview dashboard. For more information, see [Investigate resource](#page-22-0)  [efficiency](#page-22-0).

# <span id="page-7-0"></span>**Total Potential Savings**

**Total Potential Savings** is the resource savings multiplied by the cost of the resource ("resource savings" x "the cost of the resource"). The Optimizer automatically calculates the savings for the selected VM object.

Click **Total Potential Savings** to open the Total Potential Savings dialog box, which lays out the total potential savings by VM component.

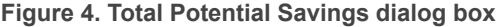

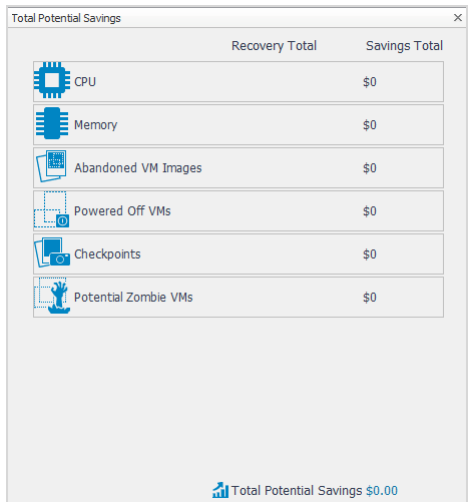

The dialog box includes the following information:

- **•** VM component
- **Recovery Total**. Shows the total amount of optimization that can be performed for each VM component.
- **Savings Total**. Shows the total amount of savings for each VM component.

# <span id="page-7-1"></span>**Category Selector bar**

The Category Selector bar allows you to select VM components for optimization:

- **•** [VM Resources](#page-8-0)
- **•** [CPU](#page-8-1)
- **•** [Memory](#page-9-0)
- **•** [Abandoned VM Images](#page-10-0)
- **•** [Powered Off VMs](#page-10-1)
- **•** [Checkpoints](#page-11-0)
- **•** [Potential Zombie VMs](#page-11-1)
- **•** [VM Configuration](#page-12-0)

## <span id="page-8-0"></span>**VM Resources**

The **VM Resources** category includes all CPU and memory recommendations for optimizing a particular VM. You can review them all in one tab, instead of going through the [CPU](#page-8-1) and [Memory](#page-9-0) tabs. This option allows you to coordinate the recommendations for that VM and reboot the machine once instead of three times.

The VM Resources view includes the following elements:

- **•** [VM Resources optimization table](#page-8-2)
- **•** [Change History view](#page-12-1)

<span id="page-8-2"></span>**Table 1. VM Resources optimization table**

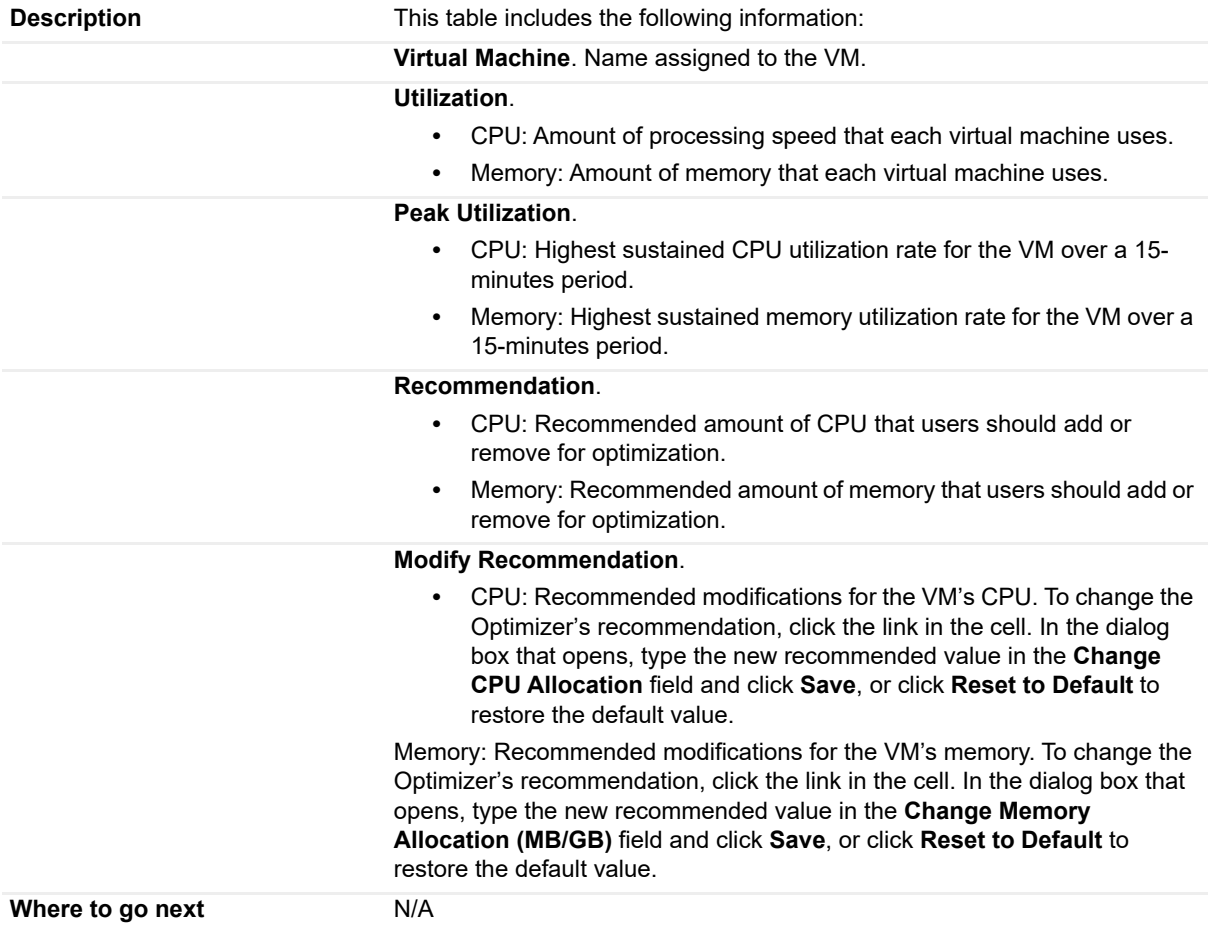

The **Search** box is located on the top left corner of the table. It allows you to search the environment for a specific virtual machine, by entering the VM name, the disk name, or the partition name in the search box. The VMs matching the search criteria are displayed in the Virtual Machines table.

## <span id="page-8-1"></span>**CPU**

The **CPU** category allows you to view utilization rates and peak utilization rates. It provides recommendations for optimizing the CPU for the VM.

The CPU view includes the following elements:

- **•** [CPU optimization table](#page-9-1)
- **•** [Change History view](#page-12-1)

### <span id="page-9-1"></span>**Table 2. CPU optimization table**

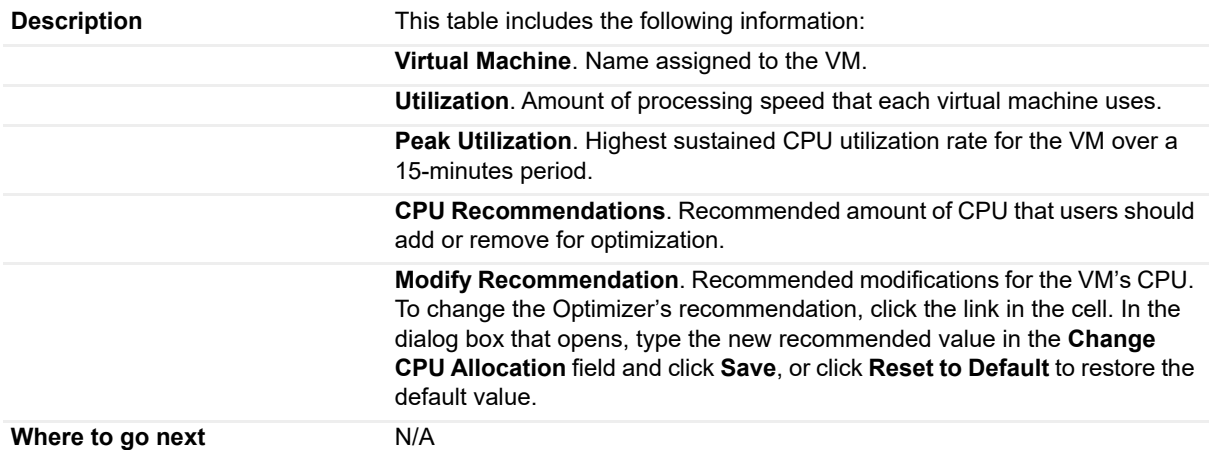

The **Search for a Virtual Machine** box is located on the top left corner of the table. It allows you to search the environment for a specific virtual machine, by entering its name in the search box. The VMs matching the search criteria are displayed in the Virtual Machines table.

### <span id="page-9-0"></span>**Memory**

The **Memory** category allows you to view utilization rates and peak utilization rates. It provides recommendations for optimizing the Memory for the VM.

The Memory view includes the following elements:

- **•** [Memory optimization table](#page-9-2)
- **•** [Change History view](#page-12-1)

<span id="page-9-2"></span>**Table 3. Memory optimization table**

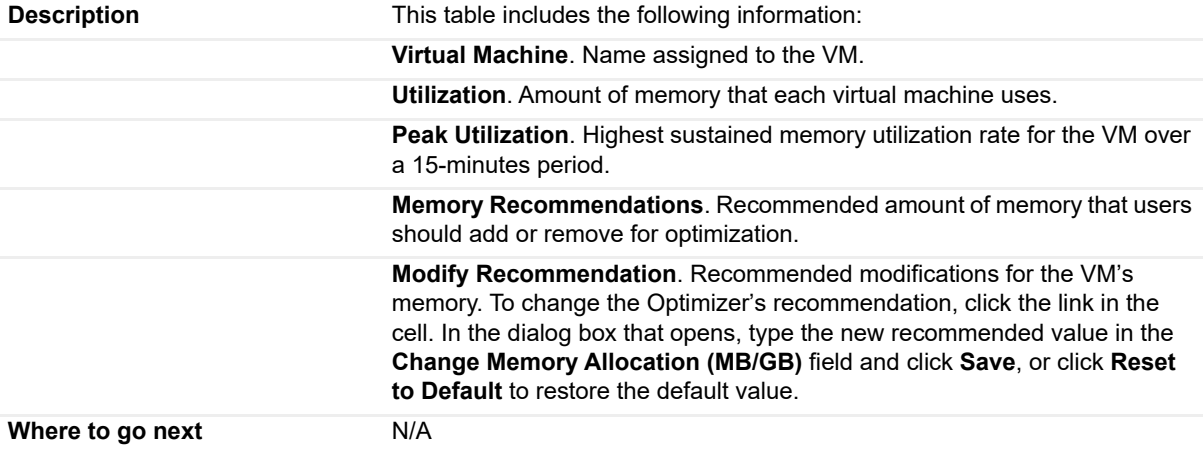

The **Search for a Virtual Machine** box is located on the top left corner of the table. It allows you to search the environment for a specific virtual machine, by entering its name in the search box. The VMs matching the search criteria are displayed in the Virtual Machines table.

## <span id="page-10-0"></span>**Abandoned VM Images**

VMs images can easily get abandoned in large virtual infrastructures. This situation typically occurs when a virtual machine that is no longer needed is removed from inventory instead of being deleted. In this case, large amounts of wasted storage space develop.

The **Abandoned VM Images** category identifies those abandoned VM images and allows you to reclaim them, if necessary. For additional information about abandoned VM images reported on a federated environment, see [Working in a federated environment](#page-5-3).

**i** | NOTE: The Abandoned VM Images view gets populated with data in one to two days after the installation.

The Abandoned VM Images view includes the following elements:

- **•** [Abandoned VM Images optimization table](#page-10-2)
- **•** [Change History view](#page-12-1)

<span id="page-10-2"></span>**Table 4. Abandoned VM Images optimization table**

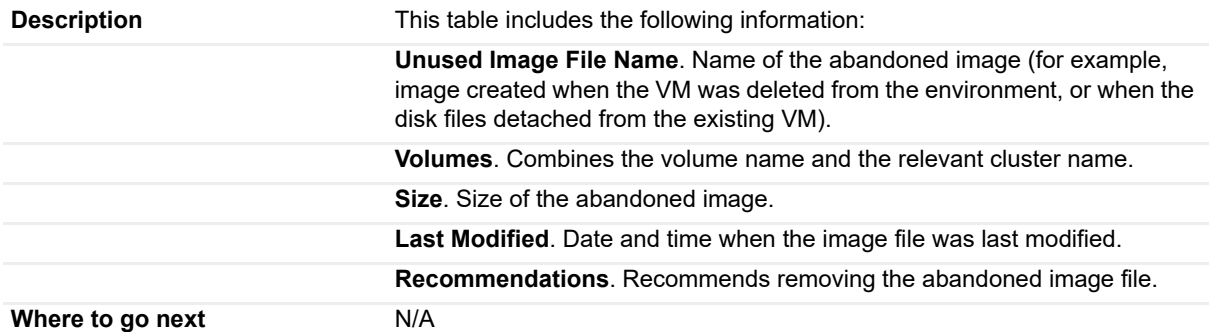

The **Search** box located on the top left corner of the table. It allows you to search the environment for a specific abandoned VM image, by entering its name in the search box. The image files matching the search criteria are displayed in the Abandoned VM Images optimization table.

## <span id="page-10-1"></span>**Powered Off VMs**

In virtual environments, VMs often get turned off and forgotten.

The **Powered Off VMs** category identifies virtual machines that have been powered off for an extended period. It is recommended to delete these VMs, since they have been powered off for a long time. Users must manually perform this operation. The operation cannot be reverted, and therefore, it should not be automated.

The Powered Off VMs view includes the following elements:

- **•** [Powered Off VMs optimization table](#page-10-3)
- **•** [Change History view](#page-12-1)

<span id="page-10-3"></span>**Table 5. Powered Off VMs optimization table**

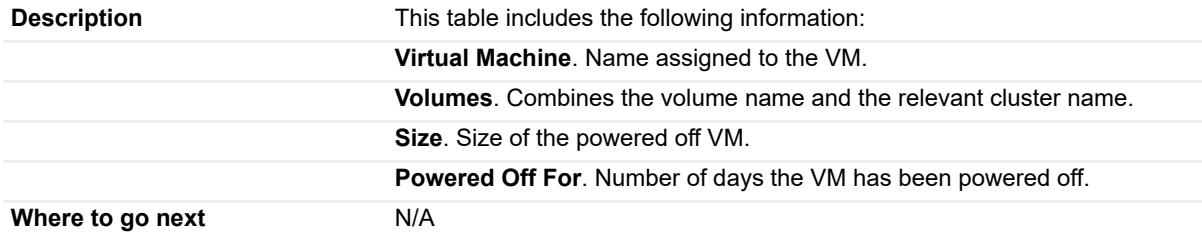

Foglight Resource Optimizer for Hyper-V Environments 6.0.0 User Guide night Resource Optimizer for Hyper-V Environments 6.0.0 Oser Guide<br>Optimize your virtual environment using Foglight Resource Optimizer The **Search for a Virtual Machine** box is located on the top left corner of the table. It allows you to search the environment for a specific virtual machine, by entering its name in the search box. The VMs matching the search criteria are displayed in the Virtual Machines table.

## <span id="page-11-0"></span>**Checkpoints**

Creating a checkpoint in a virtual environment does not create a complete copy of the original VM disk file, rather it only copies the delta between disks. A checkpoint file contains only a change log of the original virtual disk. The **Checkpoint** category identifies the checkpoints taken in your environment that have not been modified for an extended period, and allows you to reclaim them, if necessary.

The Checkpoints view includes the following elements:

- **•** [Checkpoints optimization table](#page-11-2)
- **•** [Change History view](#page-12-1)

<span id="page-11-2"></span>**Table 6. Checkpoints optimization table**

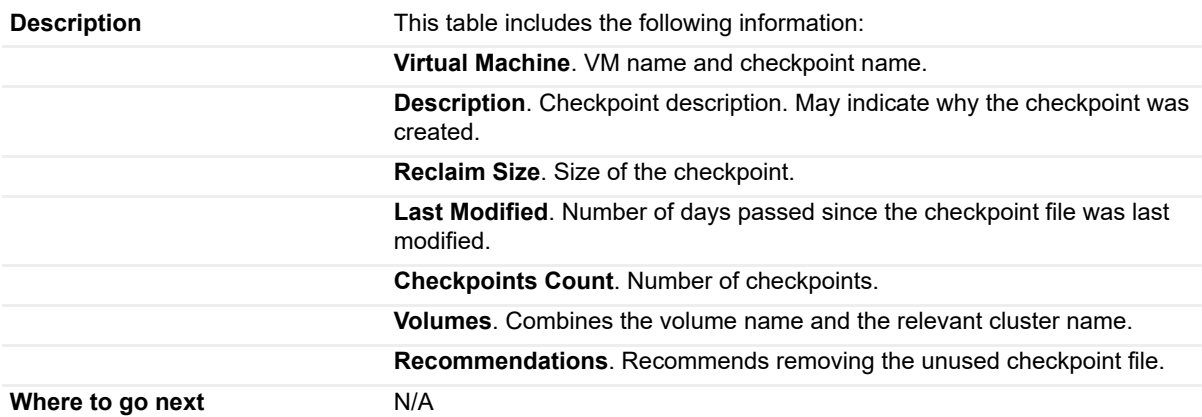

The **Search** box is located on the top left corner of the table. It allows you to search the environment for a specific VM or checkpoint file, by entering its name in the search box. The VMs matching the search criteria are displayed in the Virtual Machines table.

## <span id="page-11-1"></span>**Potential Zombie VMs**

Zombie VMs are powered-on virtual machines that system administrators may have neglected and that are no longer in use. They are often hard to find in a virtualized infrastructure. It is recommended to power off these zombie VMs.

The **Potential Zombie VMs** category identifies those VMs by analyzing CPU, memory, network, and disk throughput for consistent usage over an extended period. It allows you to reclaim them, if necessary.

By default, a VM is considered a zombie VM if all of the following conditions are met for every resource:

- **•** The VM resource utilization over the evaluated period is less or equal than "Average resource utilization".
- **•** The VM resource standard deviation over the evaluated period is less or equal than "Average resource utilization" \* "Deviation" / 100.

The Potential Zombie VMs view includes the following elements:

- **•** [Potential Zombie VMs optimization table](#page-12-2)
- **•** [Change History view](#page-12-1)

#### <span id="page-12-2"></span>**Table 7. Potential Zombie VMs optimization table**

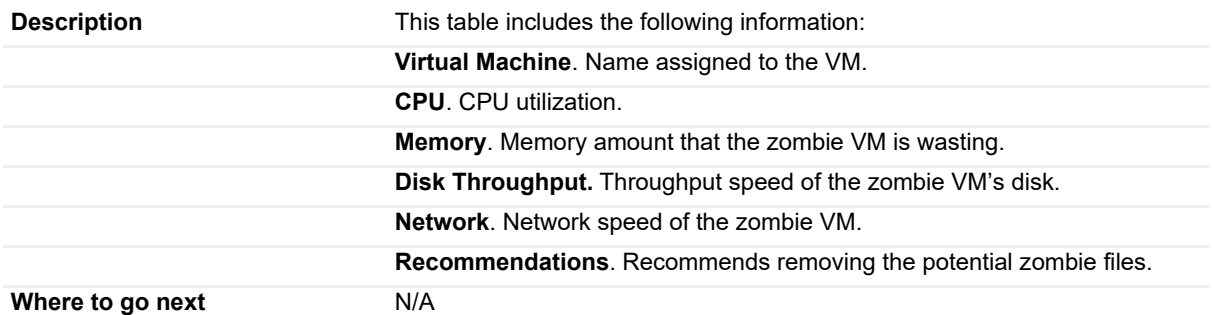

The **Search for a Virtual Machine** box is located on the top left corner of the table. It allows you to search the environment for a specific virtual machine, by entering its name in the search box. The VMs matching the search criteria are displayed in the Virtual Machines table.

### <span id="page-12-0"></span>**VM Configuration**

The **VM Configuration** category allows you to search for VMs with duplicate VMIDs (bios IDs), and provides recommendations for remediation.

The VM Configuration view includes the following elements:

- **•** [VM Configuration optimization table](#page-12-3)
- **•** [Change History view](#page-12-1)

<span id="page-12-3"></span>**Table 8. VM Configuration optimization table**

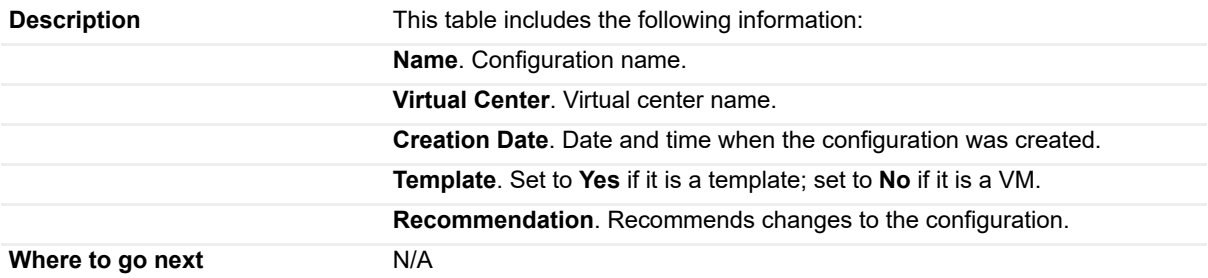

The **Search for a Virtual Machine** box is located on the top left corner of the table. It allows you to search the environment for a specific VM configuration, by entering its name in the search box. The configurations matching the search criteria are displayed in the VM Configuration optimization table.

## <span id="page-12-1"></span>**Change History view**

The **Change History** embedded view shows the changes that have been implemented in the environment (during the **History Period [x] Day(s)** defined in the [Configuration tab](#page-14-0)), the object that was affected, and the result of the operation.

To view the change history of all Optimizer tabs, select the **"show all Optimizer history"** checkbox. When the checkbox is not selected, the view shows only the change history for the selected Optimizer tab.

### **Figure 5. Change History view**

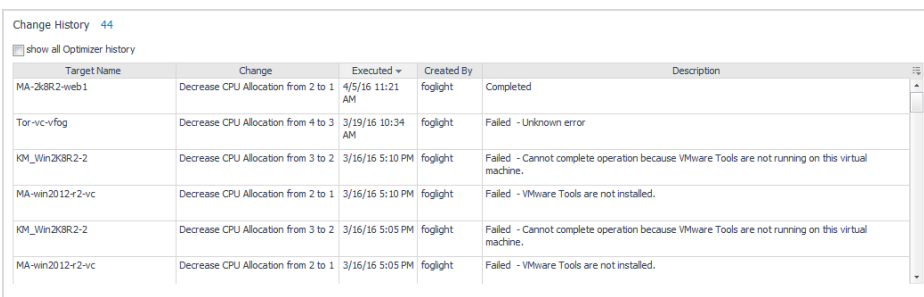

The number at the top of the view indicates the total number of changes executed for the selected VM component, during the **History Period [x] Day(s)** defined in the [Configuration tab.](#page-14-0)

**Table 9. Change History table**

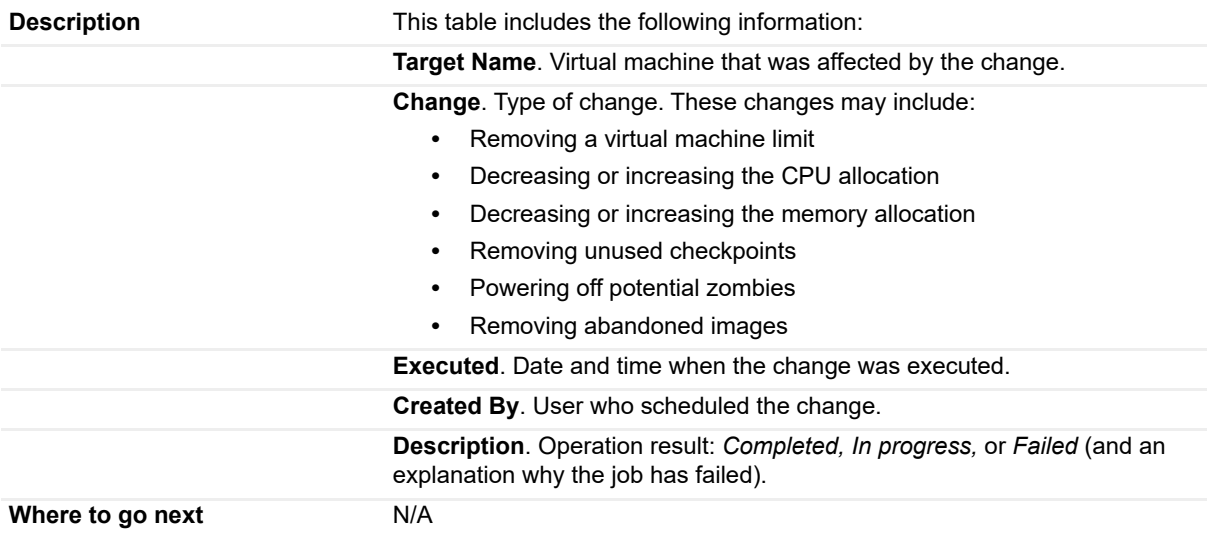

# <span id="page-13-0"></span>**Optimizer Actions bar**

The Optimizer Actions bar allows you to set the following optimizer actions:

- **•** [Settings](#page-13-1)
- **•** [Scheduled Actions](#page-17-0)
- **•** [Automate](#page-18-0)

## <span id="page-13-1"></span>**Settings**

Use the **Settings** menu to define the default optimization settings for your environment. The **Settings Dialog** box provides information about the following components:

- **•** [Configuration tab](#page-14-0)
- **•** [Waste tab](#page-15-0)
- **•** [Excluded tab](#page-15-1)
- **•** [Constraints tab](#page-16-0)

**•** [Constraints tab](#page-16-0)

### <span id="page-14-0"></span>**Configuration tab**

### **Figure 6. Configuration tab**

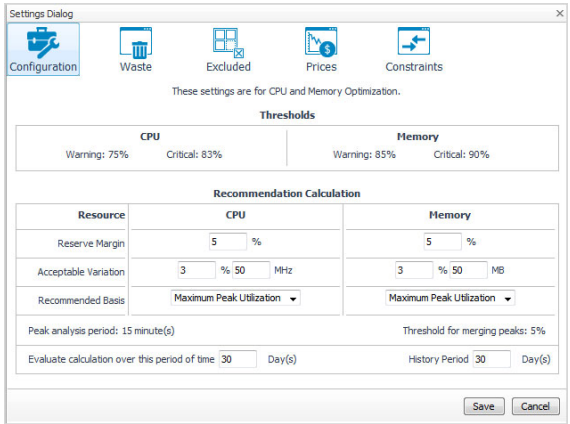

The Configuration tab provides recommended settings for CPU and memory optimization.

- **Thresholds**. Provides the values of a resource metric that define the Warning and Critical levels (for CPU and memory).
- **Recommendation Calculation** area. Allows you to define the following parameters for optimizing the CPU and memory resources in your environment:
	- **Reserve Margin [x]%**. This parameter is used for calculating the Evaluation Result, which is needed for making recommendations. The **Recommendation Reserve Margin** percentage is the percentage above the recommended basis, reserved for unexpected increases in utilization.
	- **Acceptable Variation [x] % [x] MHz, or [x] % [x] MB**. This parameter is used for calculating the Evaluation Result, which is needed for making recommendations. The **Acceptable Variation** percentage is the minimum percentage deviation of the Evaluation Result from the current setting which results in a recommendation. The **Acceptable Variation** value is the minimum difference between the Evaluation Result and the current setting which results in a recommendation.
	- **▪ Recommended Basis**. Use this list to select the "Recommended Basis" to be used for calculating the Evaluation Result. The following options are available: **Average Utilization**, **Maximum Peak Utilization**, and **Combined Utilization** (half of average utilization plus half of maximum peak utilization).
	- **▪ Peak analysis period: [x] minute(s)**. Peak analysis period used for peaks calculation. "Peak" is the maximum usage of metric during this period.
	- **Threshold for merging peaks: [x]%**. If several peaks happened during the peak analysis period, they are treated as a single peak.
	- **Evaluate calculation over this period of time [x] Day(s)**. Defines the time interval during which the right-sizing calculation is performed.
	- **History Period [x] Day(s)**. The [Change History view](#page-12-1) displays the changes for the time interval defined here.

To save any changes made to the Configuration settings, click **Save** at the bottom of the tab.

**IMPORTANT:** Changing any configuration settings forces a recalculation that may require a long time to f. complete.

### <span id="page-15-0"></span>**Waste tab**

### **Figure 7. Waste tab**

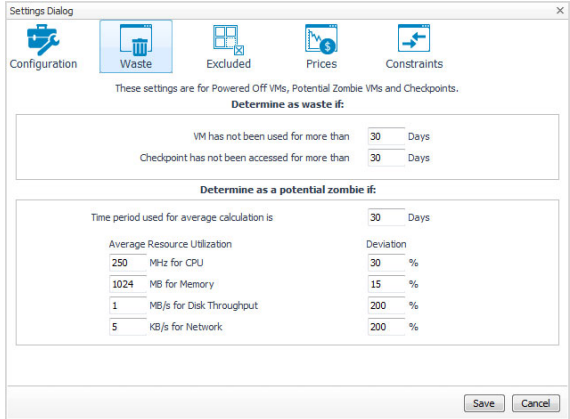

The Waste tab allows you to configure the settings for determining resources wasted in your environment. These include powered-off VMs, checkpoints, and potential zombie VMs:

- **Determine as waste if** area: A resource is considered wasted if one of the following settings is met:
	- **▪ VM has not been used for more than [x] Days**. Defines when a powered-off VM is wasting resources in your environment by not being used.
	- **▪ Checkpoint has not been accessed for more than [x] Days**. Defines when a checkpoint is wasting resources in your environment by not being accessed.
- **Determine as a potential zombie if** area: A VM is considered a zombie VM if the following five settings are met:
	- **▪ Time period used for average calculation is [x] Days**. Defines when a resource is considered a zombie VM, by looking at the period used for average calculations.
	- **▪ Average Resource Utilization—Deviation**. Defines when a resource is considered a zombie VM, by looking at the CPU, memory, disk throughput, and network utilization values.
		- **TIP:** Deviation is the maximum deviation from the average resource utilization that is allowed ÷ for a VM considered to be a zombie.

To save any changes made to the Waste settings, click **Save** at the bottom of the tab.

### <span id="page-15-1"></span>**Excluded tab**

The Excluded tab allows you to remove a VM from the list of excluded objects.

For information about how to add a VM to the list of excluded objects, see [Excluding objects](#page-20-1).

**Figure 8. Excluded tab**

| <b>Settings Dialog</b>                              |                 |                             |                 | $\times$ |  |  |  |
|-----------------------------------------------------|-----------------|-----------------------------|-----------------|----------|--|--|--|
| $\overline{\mathfrak{m}}$<br>Configuration<br>Waste | <b>Excluded</b> | Prices                      | Constraints     |          |  |  |  |
|                                                     |                 |                             |                 |          |  |  |  |
| CPU                                                 | Remove          |                             | Virtual Machine |          |  |  |  |
|                                                     |                 | There Is No Data To Display |                 |          |  |  |  |
| Memory                                              |                 |                             |                 |          |  |  |  |
|                                                     |                 |                             |                 |          |  |  |  |
| Abandoned VM Images                                 |                 |                             |                 |          |  |  |  |
|                                                     | Ξ               |                             |                 |          |  |  |  |
| <b>STATISTICS</b><br>Powered Off VMs<br>profession. |                 |                             |                 |          |  |  |  |
| $\Box$ o                                            |                 |                             |                 |          |  |  |  |
| Checkpoints                                         |                 |                             |                 |          |  |  |  |
|                                                     |                 |                             |                 |          |  |  |  |
| Potential Zombie VMs                                |                 |                             |                 |          |  |  |  |
|                                                     |                 |                             |                 |          |  |  |  |
| -<br>$-24.4$<br>$\sim$                              | ٠               |                             |                 |          |  |  |  |
|                                                     |                 |                             | Save            | Cancel   |  |  |  |

The Excluded tab includes the following information:

- **•** On the left side, a navigation tree, that allows you to select the VM component category.
- **•** On the right side, the list of VMs excluded from the selected VM category.

To remove VMs from the list of Excluded objects, select the check boxes for these VMs and click **Remove**.

To save any changes made to the Excluded settings, click **Save** at the bottom of the tab.

The Excluded tab can also be accesses by clicking **Show Excluded Items** on the [Reclaiming Savings bar.](#page-19-0) For more information, see [Viewing excluded objects](#page-20-2).

### <span id="page-16-0"></span>**Constraints tab**

The Constraints tab allows you to set custom thresholds for select objects in the environment. These recommendations are displayed in the **Optimizer** tab > V**M Configuration/ CPU/ Memory/ Storage** views > **Modify Recommendation** column. Use this tab to add, edit, and remove constraints groups.

**IMPORTANT:** A virtual machine may have several partitions. Foglight Resource Optimizer makes ÷ recommendations for each partition separately, but the custom constraints can be set only for the entire VM (not for individual partitions). Therefore, the custom constraint for storage are applied to all partitions on the selected VM.

**Figure 9. Constraints tab**

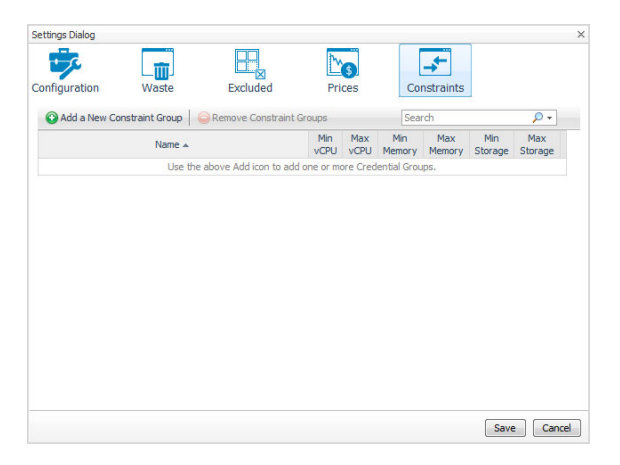

### *To add a constraint group:*

1 In the **Settings Dialo**g, click **Constraints** > **Add a New Constraint Group**.

The **Create a New Constraint Group** dialog box appears.

- 2 In the **Constraint Group Name** field, type in name of the new group.
- 3 In the **List of Related Object** area, define the objects that are related to this constraint group. Click **Add Services** or **Add Virtual Machines**, and select the objects from the available lists.
- 4 In the **Constraints** area, select the options or type the values you want to assign to this group.
- 5 Click **Save**.

The new group appears in the **Constraints** tab.

6 To save the new group, click **Save**.

The settings are saved and the **Settings Dialog** closes.

### *To edit a constraint group:*

- 1 In the **Settings Dialog**, click the **Constraints** tab.
- 2 Click the **Edit** icon at the right end of the constraint group you want to modify.

The **Edit a Constraint Group** dialog box appears.

- 3 Modify the group name, the list of related objects, and the list of assigned constraints, as necessary.
- 4 Click **Save**.

The constraint information for the selected group is updated in the **Constraints** tab.

5 To save the changes, click **Save**.

The settings are saved and the **Settings Dialog** closes.

### *To delete a constraint group:*

- 1 In the **Settings Dialog**, click the **Constraints** tab.
- 2 Select the check box for the constraint group you want to delete, and click **Remove Constraint Groups**. A **Confirm deletion** dialog box appears.
- 3 To proceed with the operation, click **Confirm**.

The group is deleted from **Constraints** tab.

4 To save the changes, click **Save**.

The settings are saved and the **Settings Dialog** closes.

## <span id="page-17-0"></span>**Scheduled Actions**

Recommendations for improvements in resource utilization can be implemented automatically, or scheduled for implementation at a particular time in the future (for example, within a maintenance window).

**IMPORTANT:** Foglight users must have the "Remediation role" to be able to run and automate recommendations. This role can be assigned to a user using the User Management dashboard. For more information about this dashboard, see the "Controlling user access to dashboards" topic in the Foglight Online Help.

Use the **Scheduled Actions** menu to access the list of operations scheduled to be run at a particular time in the future.

The **Scheduled Actions** dialog shows the list of operations scheduled to be run at a particular time in the future, and allows you to edit or remove any scheduled actions. To view only the actions specific to Foglight Resource Optimizer, select the **"show only Optimizer actions"** checkbox. When the checkbox is not selected, the dialog shows all actions scheduled for your virtual environment.

### **Figure 10. Scheduled Actions dialog box**

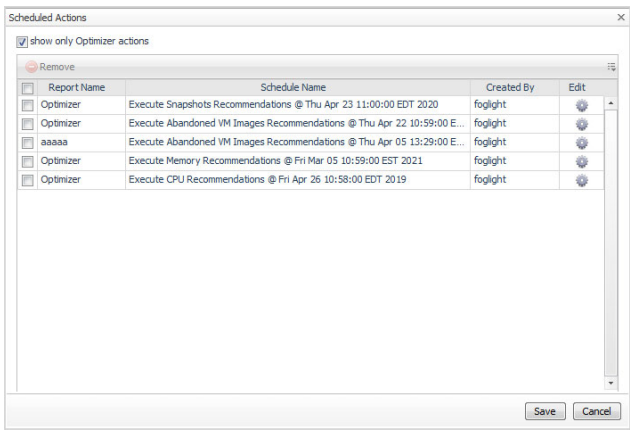

### *To edit a scheduled action:*

1 In the **Scheduled Actions** dialog, click the **Edit** icon at the right end of the action you want to modify.

The **Edit Scheduled Action** dialog box appears.

- 2 Modify the report name, add or remove email addresses, and updated the date and time when the action will be executed, as necessary.
- 3 Click **Apply**.

The scheduled action is updated in the list.

4 To save the changes, click **Save**.

The settings are saved and the **Scheduled Actions** dialog box closes.

### *To delete a scheduled action:*

- 1 In the **Scheduled Actions** dialog, select the check box for the action you want to delete, and click **Remove**.
- 2 To save the changes, click **Save**.

The settings are saved and the **Scheduled Actions** dialog box closes.

## <span id="page-18-0"></span>**Automate**

Recommendations for improvements in resource utilization can be implemented automatically, or scheduled for implementation at a particular time in the future (for example, within a maintenance window).

**IMPORTANT:** Foglight users must have the "Remediation role" to be able to run and automate ÷ recommendations. This role can be assigned to a user using the User Management dashboard. For more information about this dashboard, see the "Controlling user access to dashboards" topic in the Foglight Online Help.

Use the **Automate** menu to set the criteria for automatically sending recommendations for improvements. The **Create Automate For <Environment Name>** dialog box allows you to configure the following settings:

- **Implement the <Resource> recommendations for <Environment Name>**. Select the check boxes (where available) for the recommendations that should be implemented automatically.
	- **NOTE:** Over-provisioning VMs with CPU, memory, or storage resources can be a large source of ÷ wasted hardware (and budget). Sometimes over-provisioning can also be a source of performance degradation, if too many virtual CPUs have been allocated and VMs need to compete to each other for host CPU cores.
- **•** Choose the recommendation schedule that should be run automatically. Click **New** to add a new schedule to the list of schedules.
- **•** Type in the name of the report in the **Report Name** field.
- **•** Send an email to a list of recipients when the scheduled action is run. Add, edit, or remove email addresses from the list, as necessary.

**Figure 11. Create Automate For <Environment Name> dialog box**

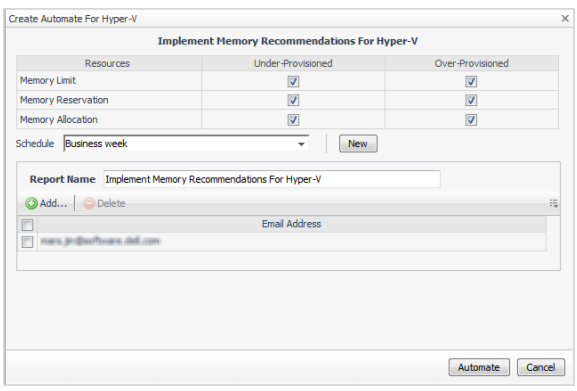

All the executable recommendations for improvements in resource utilization from the selected tab can be implemented automatically. When you click **Automate**, these recommendations are scheduled for implementation at a particular time in the future, and the scheduled recommendations appear in the **[Scheduled Actions](#page-17-0)** dialog.

## <span id="page-19-0"></span>**Reclaiming Savings bar**

The Optimizer analyzes actual utilization and performance metrics to properly size virtual machine allocations and reclaim unused resources. System administrator can select a VM from the list and review the **Reclaiming Savings** bar for information about how many resources can be reclaimed.

**Figure 12. Reclaiming Savings bar with no VM selected**

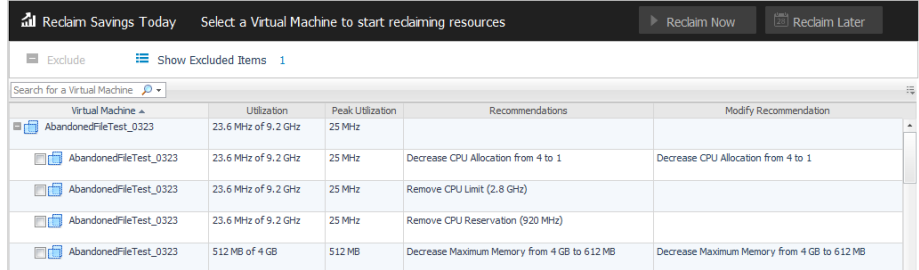

The **Reclaim Now** and **Reclaim Later** buttons and the **Exclude** link are enabled only after selecting a virtual machine from the table.

**Figure 13. Reclaiming Savings bar with VM selected**

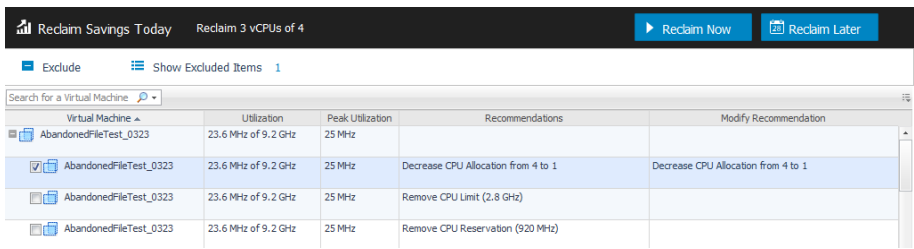

### <span id="page-20-0"></span>**Reclaiming resources**

*To reclaim right away the resources wasted for a selected VM:*

1 Click **Reclaim Now**.

A confirmation dialog box opens.

**i** | IMPORTANT: The implementation of some recommendations may require a VM reboot.

2 Click **Confirm** to confirm the operation.

The resources are reclaimed right away.

### *To schedule the reclaiming of resources wasted for a selected VM:*

1 Click **Reclaim Later**.

The **Reclaim Later - Schedule** dialog box opens.

2 Review the list of recommendations and the date and time when they are scheduled to be implemented.

**i** | IMPORTANT: The implementation of some recommendations may require a VM reboot.

- 3 Type in the name for the report.
- 4 Create the list of recipients who should receive email notifications when the scheduled action is run.
- 5 Click **Confirm**.

The dialog box closes, and the new scheduled action is added to the **Scheduled Actions** list.

## <span id="page-20-1"></span>**Excluding objects**

### *To exclude objects from the analysis done for optimizing the environment:*

**•** Select the VM from the Virtual Machines table and click **Exclude**.

The selected VM is added to the list of Excluded objects for a specific category. For more information about this list, see [Viewing excluded objects.](#page-20-2)

## <span id="page-20-2"></span>**Viewing excluded objects**

### *To see the list of VMs excluded from the optimization process:*

**•** Click **Show Excluded Items**.

The Settings Dialog box opens, with the Excluded tab on the foreground. You can modify the list and save the new settings. For more information, see [Excluded tab](#page-15-1).

# <span id="page-21-0"></span>**Foglight Resource Optimizer reports**

Several report templates are available with Foglight Resource Optimizer, and together they provide a detailed analysis of the changes made in your environment over time.

Each report template uses report parameters to define the content of the report. Use a template's default report parameters to quickly generate or schedule a report or optionally change the report parameters to customize the report to better meet your requirements.

The following tables contains an alphabetical list of the Foglight Resource Optimizer reports. They also provide a brief description of the report and the report parameters used to define the content. Report parameters marked with an asterisk (\*) are required and you must specify this parameter before the report can be generated.

- **NOTE:** If you are using the T**emplates by Module** tab on the **Run Report** wizard, click the expansion box to ÷ the left of the:
	- **•** Optimizer entry to view the Foglight Resource Optimizer reports
	- **•** Common Analytics entry to view reports shared between several virtual cartridges, including Foglight Resource Optimizer

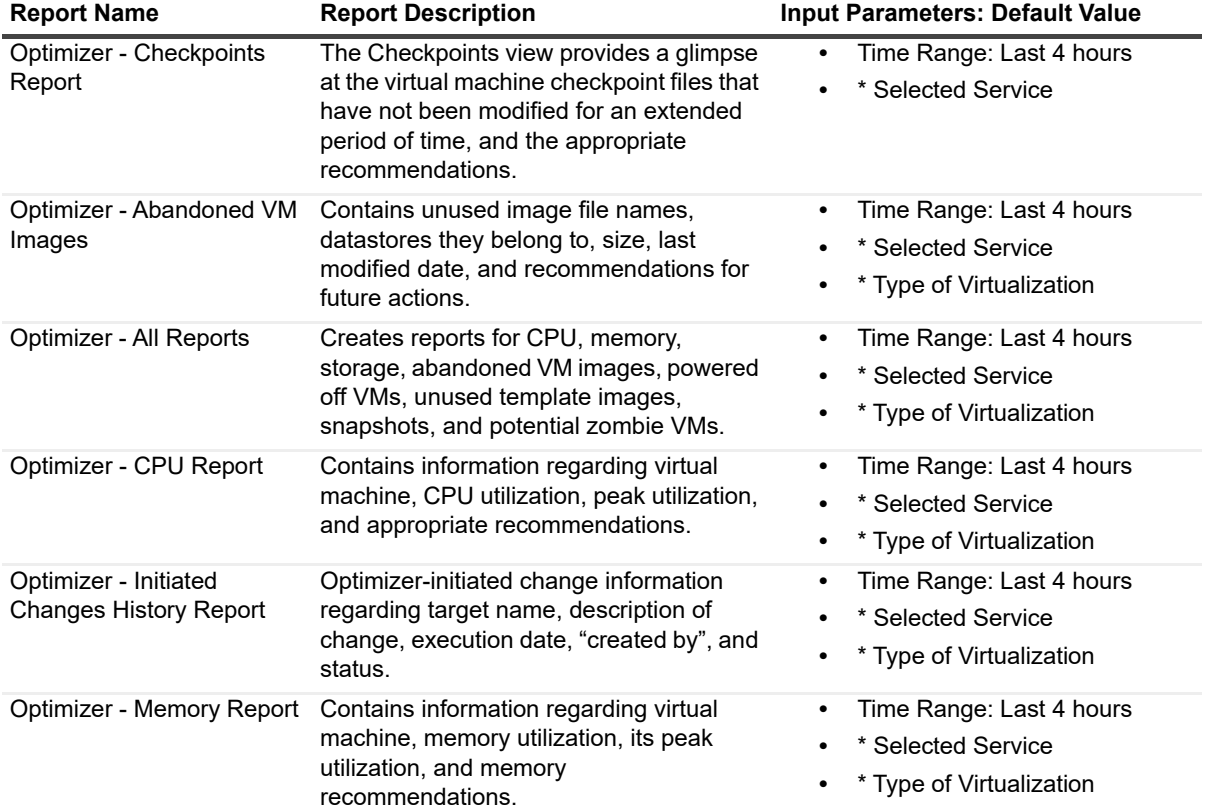

**Table 10. Foglight Resource Optimizer report templates**

**Table 10. Foglight Resource Optimizer report templates**

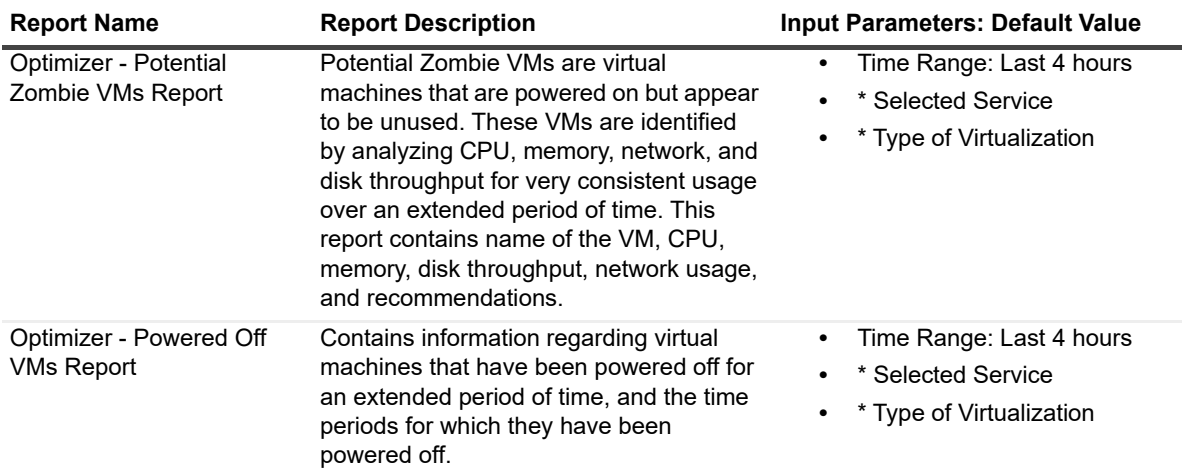

**Table 11. Common Analytics report templates**

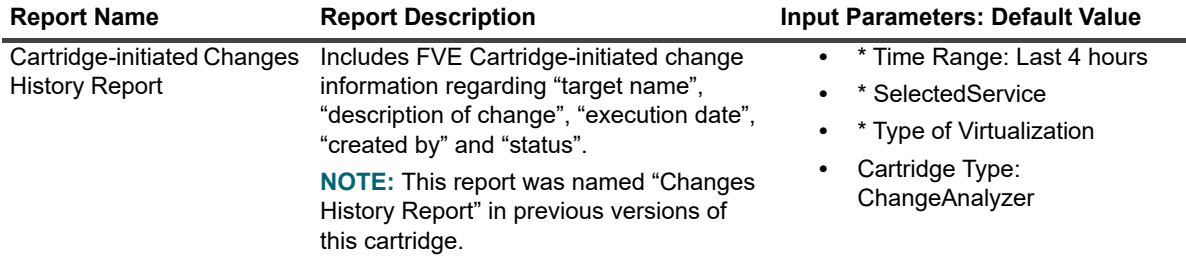

## <span id="page-22-0"></span>**Investigate resource efficiency**

In Foglight for Virtualization, Enterprise Edition systems, the **Environment Overview dashboard > Investigate tab** provides a quick way to investigate the resource efficiency in your environment and to optimize VMs with incorrect resource allocations, as necessary.

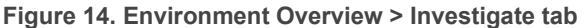

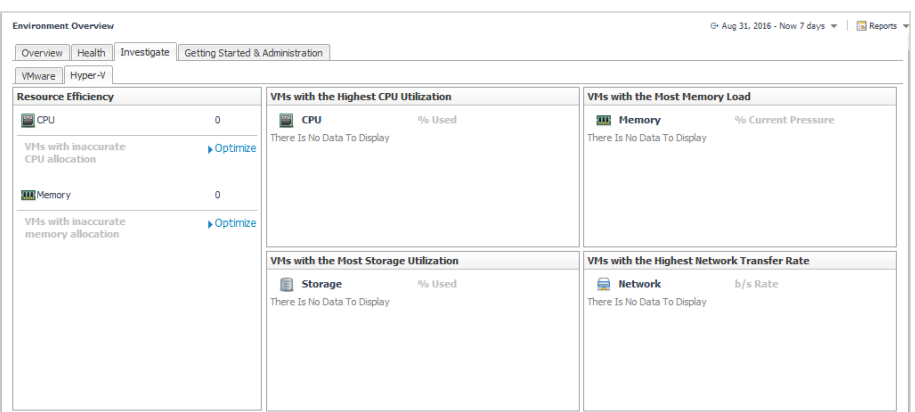

For Hyper-V® systems, click the Hyper-V tab. The Resource Efficiency pane provides the following information:

**• CPU**: Number of VMs with inaccurate CPU allocation. Click the **Optimize** link to navigate to the Environment Overview > Optimizer Main View dashboard > CPU tab, which provides recommendations for optimizing the CPU for these VMs. For more information, see [CPU.](#page-8-1)

**• Memory**: Number of VMs with inn ac urate memory allocation. Click the **Optimize** link to navigate to the Environment Overview > Optimizer Main View dashboard > Memory tab, which provides recommendations for optimizing the memory for these VMs. For more information, see [Memory.](#page-9-0)

# **About Us**

# <span id="page-24-1"></span><span id="page-24-0"></span>**We are more than just a name**

We are on a quest to make your information technology work harder for you. That is why we build communitydriven software solutions that help you spend less time on IT administration and more time on business innovation. We help you modernize your data center, get you to the cloud quicker and provide the expertise, security and accessibility you need to grow your data-driven business. Combined with Quest's invitation to the global community to be a part of its innovation, and our firm commitment to ensuring customer satisfaction, we continue to deliver solutions that have a real impact on our customers today and leave a legacy we are proud of. We are challenging the status quo by transforming into a new software company. And as your partner, we work tirelessly to make sure your information technology is designed for you and by you. This is our mission, and we are in this together. Welcome to a new Quest. You are invited to Join the Innovation™.

# <span id="page-24-2"></span>**Our brand, our vision. Together.**

Our logo reflects our story: innovation, community and support. An important part of this story begins with the letter Q. It is a perfect circle, representing our commitment to technological precision and strength. The space in the Q itself symbolizes our need to add the missing piece — you — to the community, to the new Quest.

# <span id="page-24-3"></span>**Contacting Quest**

For sales or other inquiries, visit<https://www.quest.com/company/contact-us.aspx>or call +1-949-754-8000.

# <span id="page-24-4"></span>**Technical support resources**

Technical support is available to Quest customers with a valid maintenance contract and customers who have trial versions. You can access the Quest Support Portal at [https://support.quest.com.](https://support.quest.com)

The Support Portal provides self-help tools you can use to solve problems quickly and independently, 24 hours a day, 365 days a year. The Support Portal enables you to:

- **•** Submit and manage a Service Request.
- **•** View Knowledge Base articles.
- **•** Sign up for product notifications.
- **•** Download software and technical documentation.
- **•** View how-to-videos.
- **•** Engage in community discussions.
- **•** Chat with support engineers online.
- **•** View services to assist you with your product.